# **Easy Scan 9600 Plus**

**User's Manual**

Version 1.0

# **Copyright Statement**

No part of this manual may be reproduced or transmitted, in any form or by any means, electronic or mechanical, including photocopying, recording, or information storage and retrieval systems, for any purpose other than the purchaser's personal use, without the prior written permission of the manufacturer.

# **Disclaimer Statement**

The manufacturer specifically disclaims all warranties, either express or implied, including but not limited to implied warranties of merchantability and fitness for a particular purpose, with respect to the software, the product manual(s) and written materials, and any other accompanying hardware. The manufacturer reserves the right to revise or make improvements to its product at any time and without obligation to notify any person of such revisions or improvements.

In no event shall the manufacturer be liable for any consequential or incidental damages, including any loss of business profits or any other commercial damages, arising out of the use of its product.

\* All company or product names are trademarks or registered trademarks or service marks of their respective owners.

16 EN 10678 ES96P.DOC

# **Table of Contents**

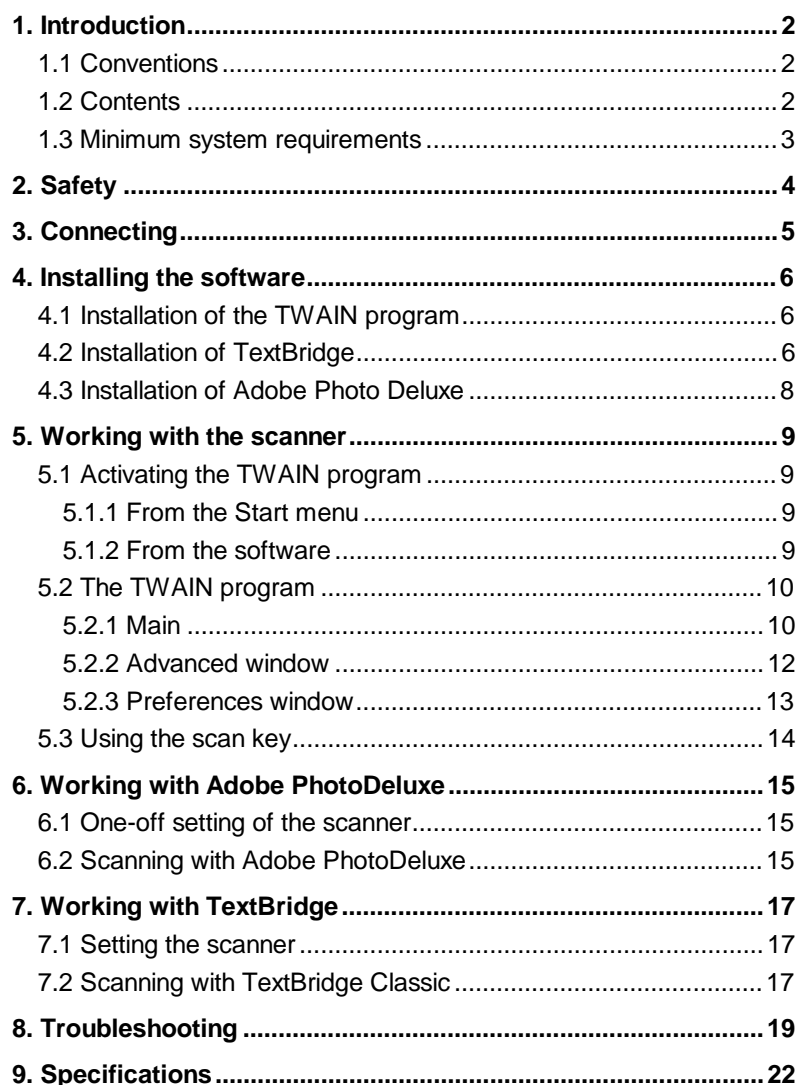

# **1. Introduction**

This manual is intended for users of the Easy Scan 9600 Plus scanner. No specific knowledge is required for installing or using this product.

The scanner works only under Windows 95/98 and Windows NT 4.0.

**Note:** The scanner does not operate under MS-DOS, Windows 3.1x/NT3.x and Apple Macintosh.

## **1.1 Conventions**

This manual uses the following conventions to illustrate instructions:

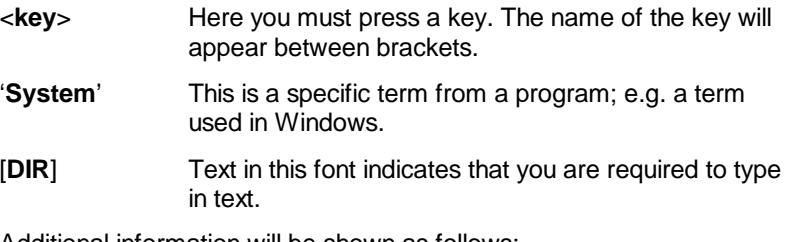

Additional information will be shown as follows:

**Note:** Turn off the computer before connecting the keyboard.

## **1.2 Contents**

After unpacking, you should have the following items:

- Scanner
- Power supply adapter
- Interface cable
- CD-ROM with drivers and applications
- CD-ROM with Adobe Photo Deluxe
- This manual

Contact your dealer if something is missing or has been damaged.

# **1.3 Minimum system requirements**

- Compatible PC with an 80486 CPU and 8 MB RAM
- Microsoft Windows 95/98 or Windows NT 4.0
- Printer port (EPP)
- Hard disk with at least 60 MB of available hard-disk space (for installation)
- VGA card, 256 colours
- CD-ROM player

**ENGLISH** 

# **2. Safety**

Read the following instructions thoroughly before using the product:

- 1. Remove the plugs from the outlet before cleaning the device. Do not use any cleaning fluids or spray cans to clean the product. Wipe off the device with a damp cloth.
- 2. Do not use this device in damp or wet environments; e.g. bathrooms, damp cellars, swimming pools, etc.
- 3. Make sure that nothing rests on the power cord. Do not put this device in a place where the cord can wear or be damaged.
- 4. Never insert objects into the openings on the outside of the device, as you can come into contact with live electrical components. This can cause fire or give strong electrical shocks.
- 5. Do not try and repair this device by yourself. The device may be maintained by qualified personnel only.
- 6. Remove the plug from the outlet and have the device repaired by qualified personal when:
	- a) the cord or plug is damaged or worn
	- b) fluid has penetrated the device
	- c) the device has fallen and/or the casing is damaged
- 7. Do not place this product in direct sunlight. Direct exposure to sun or excessive warmth can damage the casing.

# **3. Connecting**

**Note:** Turn off the computer before you connect any peripheral equipment.

Follow the instructions below to connect the scanner to your computer:

- 1. Turn off the computer and all its peripheral equipment.
- 2. Remove the plug of the printer cable from the parallel port (if present) located on the back of your computer.
- 3. Connect the printer cable (if present) to the 'Print' connection at the rear of the scanner (Figure B, Connector B).
- 4. Remove the interface cable from the packaging and connect it to the parallel port of your computer.
- 5. Connect the other side of the cable to the 'Host' connection of the scanner (Figure 1, Connector A).
- 6. Connect the cable of the power supply adapter to the scanner (Figure 1, Connector C).
- 7. Plug the power supply adapter into the wall outlet.

Your scanner (and printer) are connected. You are now ready to install the driver and the applications.

**Note:** The scanner is turned on and off automatically. This is why it does not have an on/off switch.

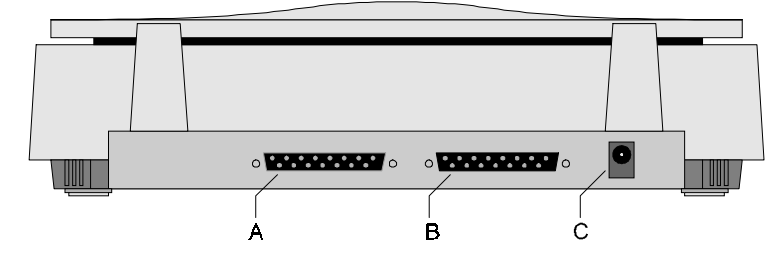

**Figure 1: Rear of the scanner**

# **4. Installing the software**

All files required for installing the drivers and applications are on the CD-ROM.

**Note:** The following drive letters are used in the examples: Hard disk: driver 'C:', CD-ROM player: driver 'D:' Substitute these letters if your system uses different ones.

In order to be able to use your scanner in Windows, you must first install the TWAIN driver and the applications.

Quit all programs before you install the software.

## **4.1 Installation of the TWAIN program**

- 1. Re-start Windows.
- 2. Insert the CD-ROM with the driver into your CD-ROM player.
- 3. Click the 'Start' button with your mouse and select 'Run'.
- 4. Type in **[D:\DRIVER\SETUP.EXE]** on the command line (see Figure 2) and click 'OK'.

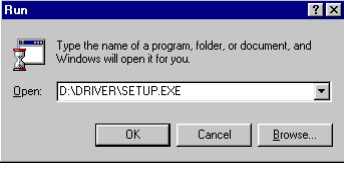

**Figure 2: Starting setup**

5. The installation process will start. Files are copied to your hard disk and a program group is created.

Continue with the installation of the software.

## **4.2 Installation of TextBridge**

- 1. Click on the 'Start' button with your mouse and then select 'Run'.
- 2. Type in **[D:\TBRIDGE\SETUP.EXE]** on the command line (Figure 2) and click 'OK'. The installation program will then start.
- 3. Select the language you want to use during installation.
- 4. At the next screen, select 'Full Installation (software and scanner)' and then click 'Continue'. A screen with a license agreement will appear.
- 5. Click 'Yes' to accept the license agreement and continue with the installation.
- 6. Select all languages for OCR recognition (Figure 3) and click on 'Continue'. You will only be able to recognise text in the languages which you have selected here.

| Installable Language Packs                       |                  |  |                    |  |                     |  |
|--------------------------------------------------|------------------|--|--------------------|--|---------------------|--|
| Please check the language packs to be installed. |                  |  |                    |  |                     |  |
|                                                  | $\nabla$ English |  | $\nabla$ French    |  | $\nabla$ Portuguese |  |
|                                                  | $\nabla$ Danish  |  | $\nabla$ German    |  | $\nabla$ Spanish    |  |
|                                                  | $\nabla$ Dutch   |  | $\nabla$ Italian   |  | V Swedish           |  |
|                                                  | $\nabla$ Finnish |  | $\nabla$ Norwegian |  |                     |  |
| Continue                                         | Back             |  | Exit               |  | Help                |  |

**Figure 3: Selecting languages**

- 7. Click 'Continue' to accept the installation directory of TextBridge Classic.
- 8. After the installation, you must select the scanner type. Choose 'TWAIN' and 'Continue' (see Figure 4). A window containing the present TWAIN drivers will appear.

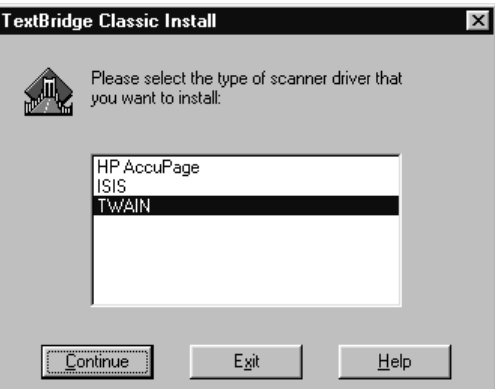

**Figure 4: Selecting the device for input**

9. Choose 'Trust Easy Scan 9600 Plus' from the list and click 'Select'. A window will appear as in Figure 5.

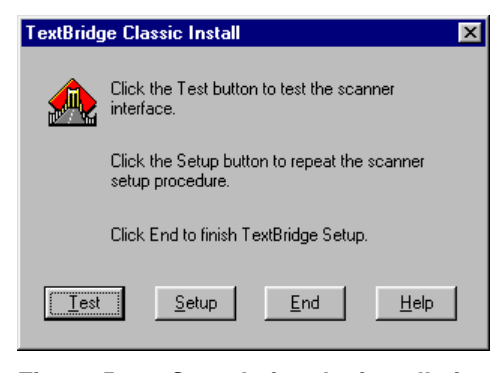

**Figure 5: Completing the installation**

10. Click 'End' to complete the installation.

After Text Bridge Classic has been installed, you can install Adobe Photo Deluxe, which has been supplied on a separate CD-ROM.

# **4.3 Installation of Adobe Photo Deluxe**

Adobe Photo Deluxe is a program used to scan and edit images.

- 1. Insert the CD-ROM 'Adobe Photo Deluxe' into your CD-ROM player.
- 2. Click on the 'Start' button with your mouse and then select 'Run' if the installation does not start automatically.
- 3. Type in **[D:\AUTORUN.EXE]** on the command line (see Figure 2) and click 'OK'. The installation program appears.
- 4. Click on 'Adobe PhotoDeluxe 2.0' to start the installation program.
- 5. Select 'Typical'. Click on 'Next' to continue.
- 6. Fill in your personal data in the next window. You will find the serial number on the packaging of the CD-ROM.
- 7. Follow the instructions on the screen to complete the installation.
- 8. If you have a modem, you can register the software electronically. If you do not have a modem, then you must deactivate this option. Click on 'Finish' to complete the installation.

# **5. Working with the scanner**

You must start the TWAIN program in order to be able to work with the scanner. The TWAIN program can be started in two ways.

## **5.1 Activating the TWAIN program**

## **5.1.1 From the Start menu**

Execute the following to activate the TWAIN program from the start menu:

- 1. Click 'Start'
- 2. Click 'Programs'
- 3. Select 'Trust Easy Scan 9600 Plus'
- 4. Select the program 'Trust Easy Scan 9600 Plus'.
- 5. The TWAIN program now appears on your display screen (see Figure 6).

#### **5.1.2 From the software**

Execute the following to activate the TWAIN program from the software:

- 1. Start the application software; e.g. Adobe PhotoDeluxe.
- 2. Click 'Acquire' in the 'File' menu.
- 3. Click 'Select TWAIN source...'
- 4. Select the relevant scanner (Trust Easy Scan 9600 Plus V2.0) from the list that appears, and click 'Select'.
- 5. Click 'Acquire' in the 'File' menu and select 'TWAIN'.
- 6. The TWAIN program now appears on your screen (see Figure 6).

It is possible that this is different in your application. Consult the application's manual.

# **5.2 The TWAIN program**

The TWAIN program consists of 3 tabs:

- **Main**
- Advanced
- **Preferences**

#### **5.2.1 Main**

This main functions needed in order to be able to work with the scanner are displayed here.

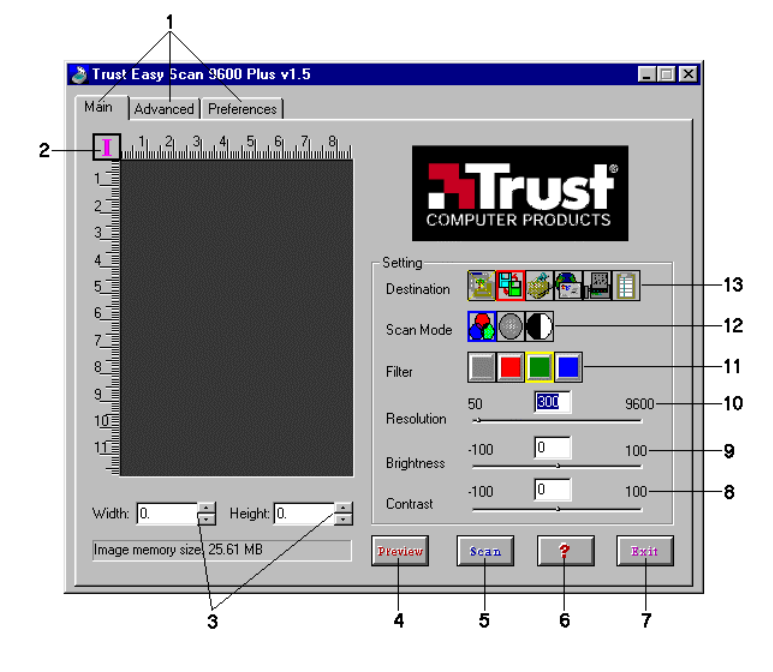

**Figure 6: The main window**

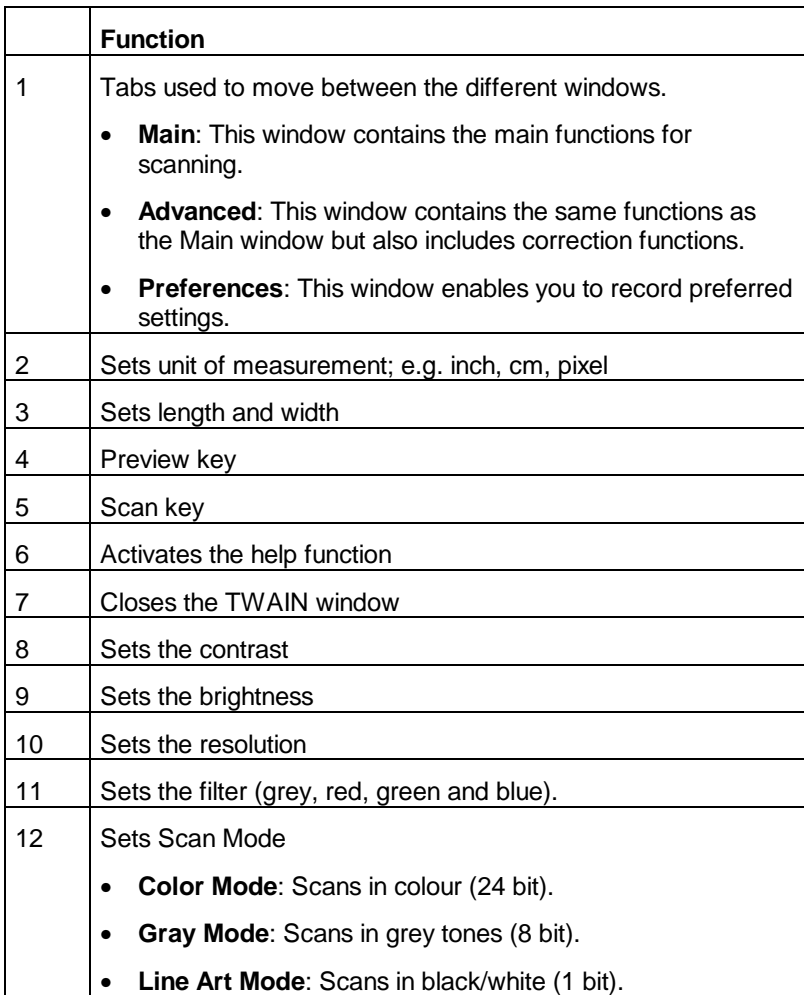

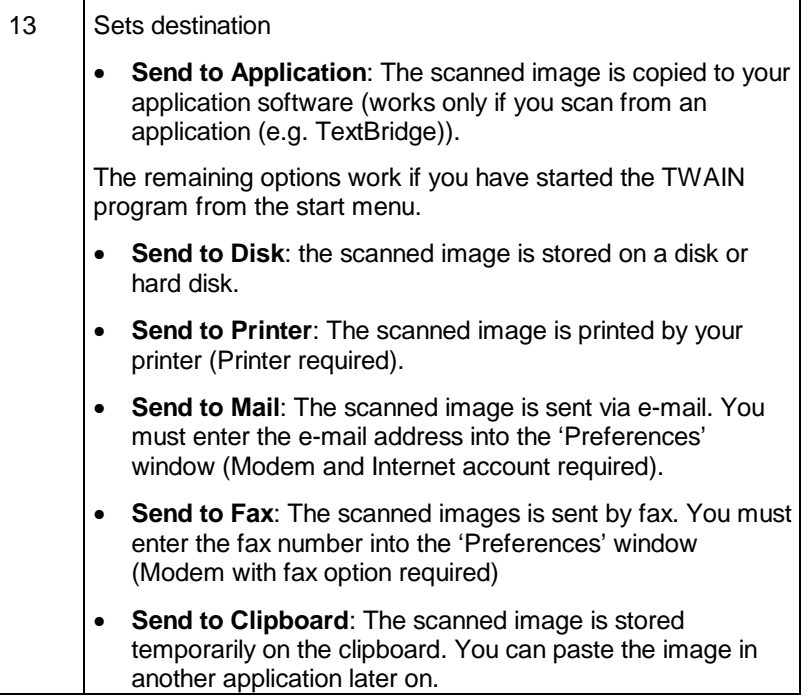

## **5.2.2 Advanced window**

Extra functions have been added to the basic one in this window.

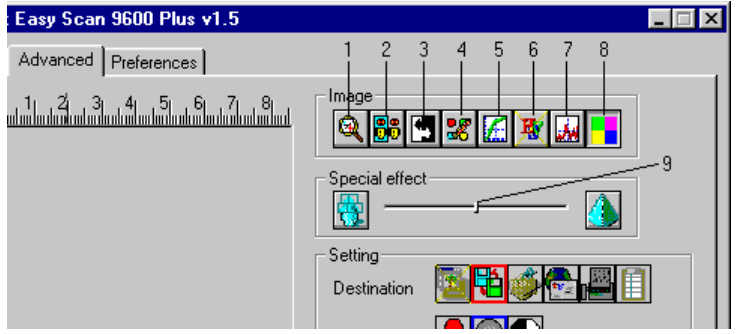

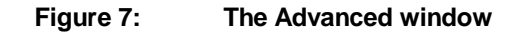

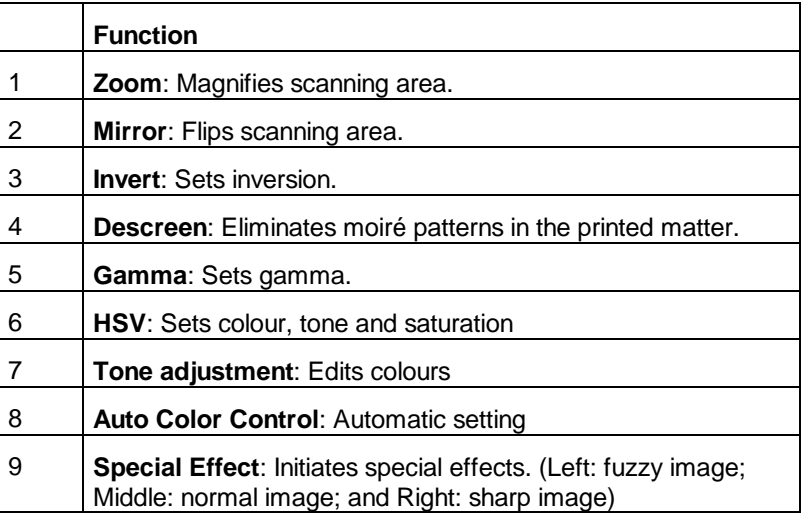

Functions 1 to 8 are also explained in Help. To call Help, press the question-mark key (?) located at the bottom of the window.

## **5.2.3 Preferences window**

This window enables you to record certain preferences.

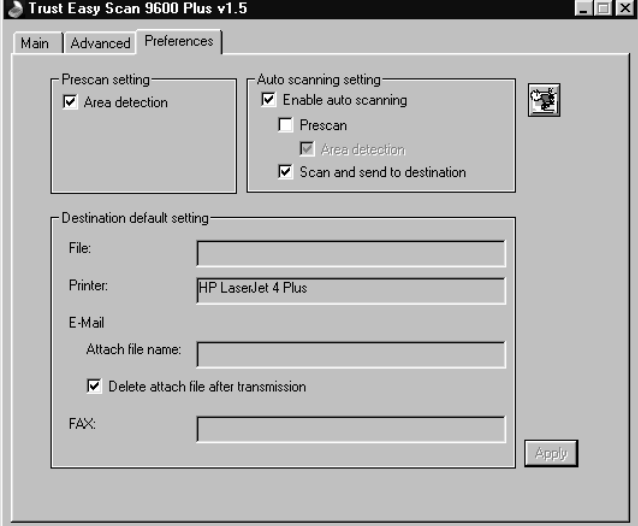

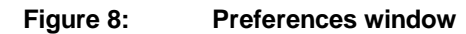

**Prescan setting**: Activates and deactivates 'Automatic area detection'.

**Auto scanning setting**: Activates and deactivates scanning key usage. See Chapter 5.3.

**Destination default setting**: Defines the location where the files must be stored or sent to.

**Monitor Calibration button**: Sets the gamma value of the display screen to that of the scanner.

## **5.3 Using the scan key**

The scan key is located on the front of the scanner (see Figure 9). Follow the instructions below to scan with the scan key:

- 1. Start the program 'Trust Easy Scan 9600 Plus'. See Chapter 5.1.1.
- 2. Find the auto-scan key on the front of the scanner (Figure 9, Key A).
- 3. Press button (A). The scanner now starts the scanning process.
- 4. A prescan is carried out if you have activated the option 'Prescan'. The result is displayed in the preview window.
- 5. The scanner carries out area detection for the area to be scanned. This area is used for the scan.
- 6. The scanning process starts and the result is transported to the destination you selected: file, application, e-mail, fax, printer or clipboard. This works only if you have activated the option 'Scan and Send to destination'.

The program Trust Easy Scan 9600 Plus is then closed.

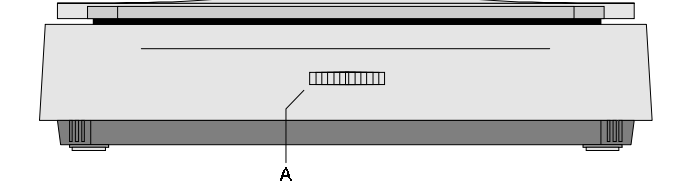

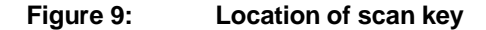

14

# **6. Working with Adobe PhotoDeluxe**

Adobe PhotoDeluxe is a drawing and editing program with many options. With it, you can edit your scanned images.

## **6.1 One-off setting of the scanner**

- 1. Start the 'Adobe PhotoDeluxe' program.
- 2. Click 'File', select 'Open Special' and then select 'Scan Photo...' (See Figure 10).

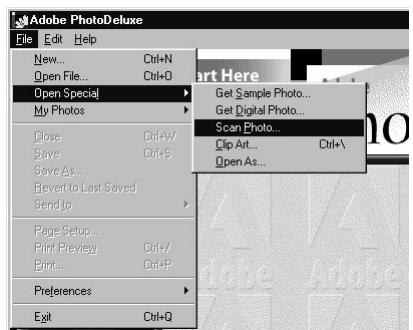

**Figure 10: Selecting and starting TWAIN**

- 3. Select 'Trust Easy Scan 9600 Plus' from the window.
- 4. Click 'OK'.

The scanner is now set for use.

## **6.2 Scanning with Adobe PhotoDeluxe**

- 1. Start the 'Adobe PhotoDeluxe' program.
- 2. Place the document that must be scanned on the scanner.
- 3. Click on 'File', select 'Open Special' and then select 'Scan Photo...' (see Figure 10). The TWAIN window appears.
- 4. Click 'Preview' to execute a prescan.
- 5. Using your mouse, set the area you want to scan.
- 6. Set scan mode to 'Color mode'.
- 7. Set the desired resolution. You are advised to choose 300 DPI.

- 8. Click 'Scan'. After scanning is completed, the image is transported to Adobe PhotoDeluxe.
- 9. When the scanner is finished scanning, click 'Exit' to return to Adobe PhotoDeluxe. You can now edit the image.

This was a brief introduction to the program. Consult the program's Help facilities ('?') for more information.You will find a manual for the program on the CD-ROM.

# **7. Working with TextBridge**

TextBridge is a program used to scan text and to edit it in a word processor. You will find an extensive manual for the program on the CD-ROM.

## **7.1 Setting the scanner**

The scanner is adjusted for using the software during the installation of the application.

## **7.2 Scanning with TextBridge Classic**

- 1. Start up TextBridge Classic.
- 2. Place the document that must be scanned on the scanner.
- 3. Press the 'GO' button in TextBridge. The TWAIN window now appears on the display screen.
- 4. Click 'Preview' to execute a prescan.
- 5. Using your mouse, set the area you want to scan.
- 6. Set scan mode to 'Line art mode' (see Figure 6, option 12)
- 7. Set the resolution to 300 DPI.
- 8. Click 'Scan'. After scanning is completed, TextBridge Classic will ask whether any other items must be scanned. You can scan additional pages.
- 9. Click 'END' to conclude the scanning. The text recognition facility will now start automatically. Afterwards, a window will appear and you will be asked whether you want to store the scanned text.
- 10. Type in a name for your recognised text in 'File Name'.
- 11. Select the format of the file in 'Save as Type'. When doing so, choose a file format that your word processor can use. When in doubt, choose 'ASCII Std. (\*.txt)'.
- 12. Click 'Save' to store the file. You are finished with recognition.
- 13. Quit TextBridge Classic.

Now you need a word processor in order to be able to edit the scanned text you have just stored. Enter the name of the file that you saved when carrying out step 12.

TextBridge also has more advanced options. Look in the on-line help and the documentation on the CD-ROM for more information.

# **8. Troubleshooting**

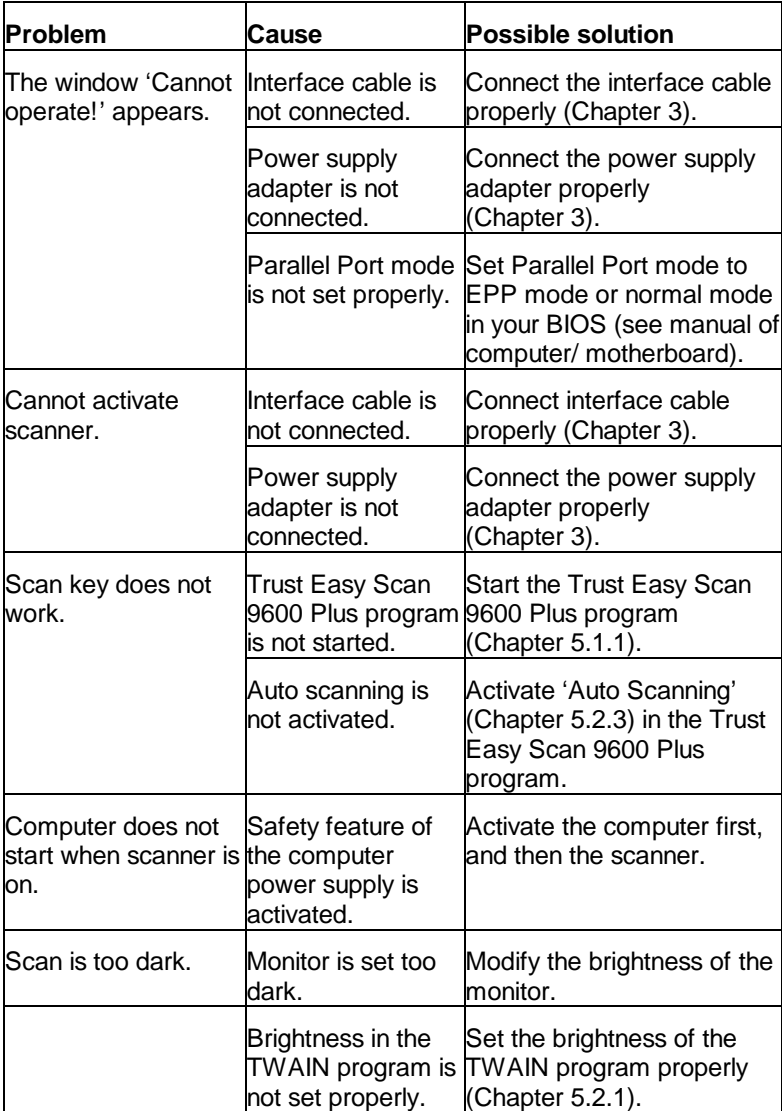

# **ENGLISH**

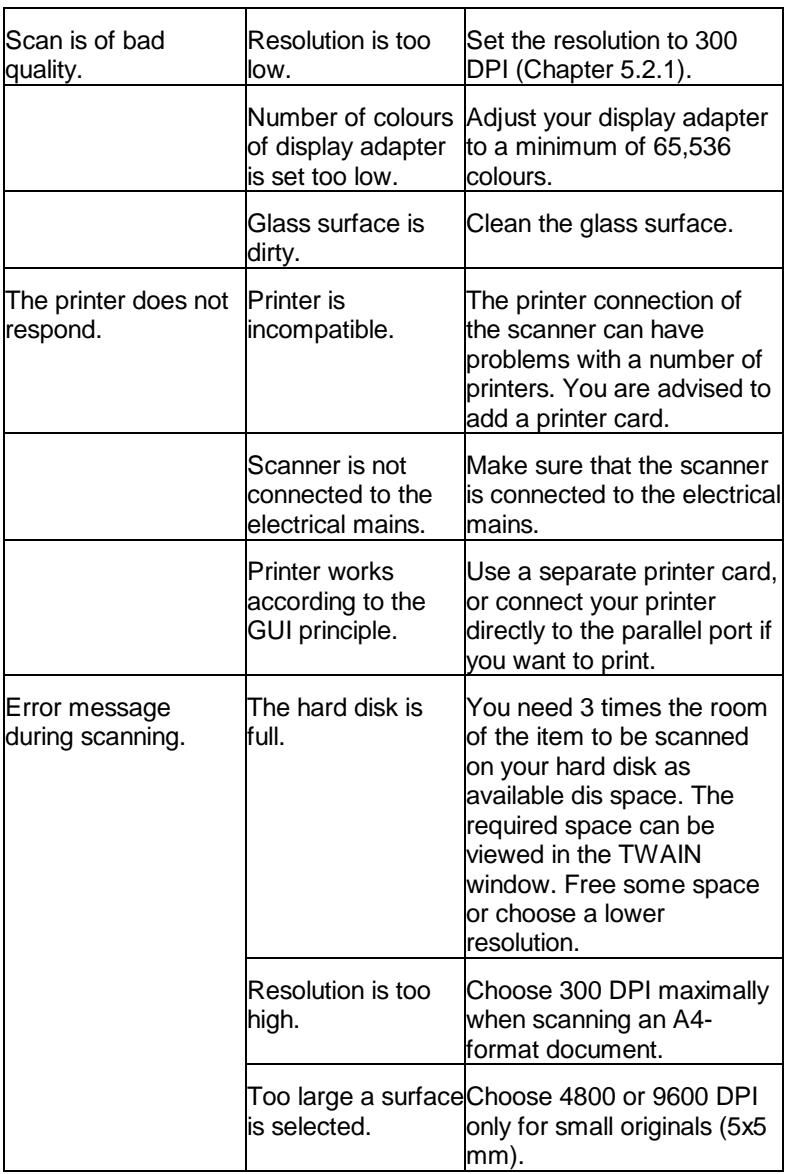

Check the FAQ and the latest version of the driver at www.trust.com on the Internet.

Contact your dealer if you are still having problems with your scanner after having tried these solutions. Have the following information ready:

- 1. Operating system
- 2. Hardware configuration CPU (MHz) Memory (MB) Available free space on hard disk (MB) Display adapter: resolution and number of colours
- 3. Scanner settings Scan mode (colour, grey, black/white) Resolution (DPI) Move to (application, printer, etc.) Size:
- 4. Version of TWAIN program
- 5. Name and version of application software

# **9. Specifications**

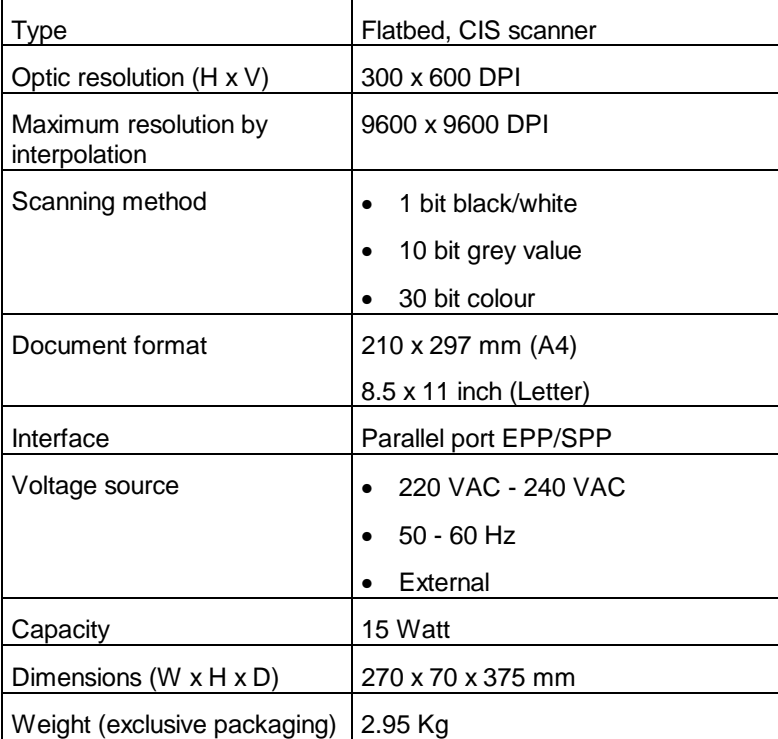